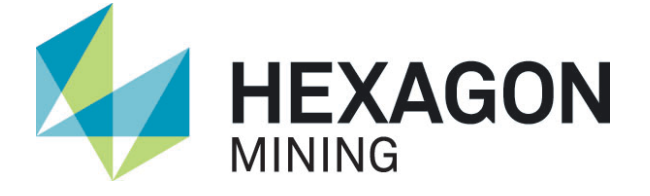

# Active Customer Care Portal **Manual**

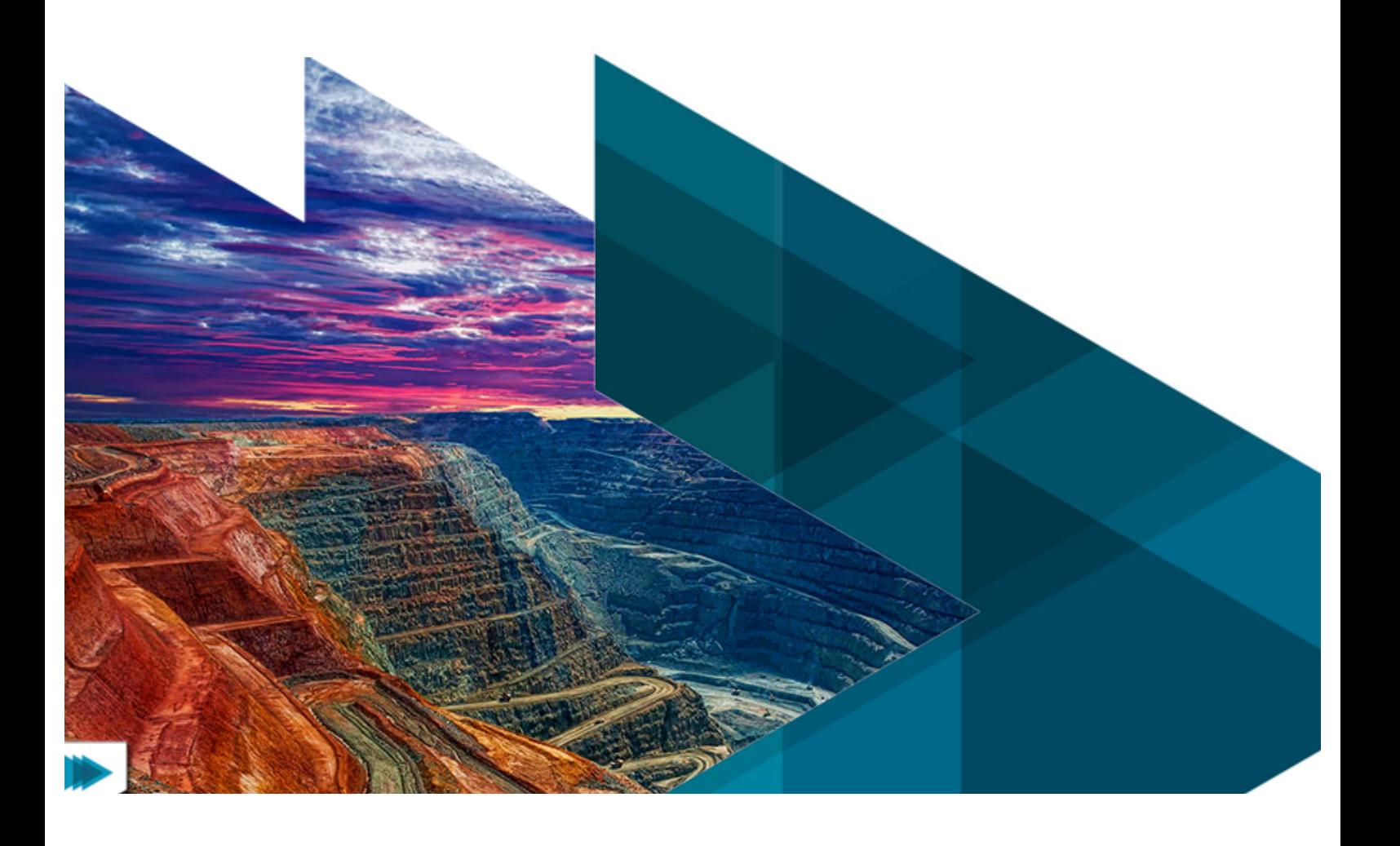

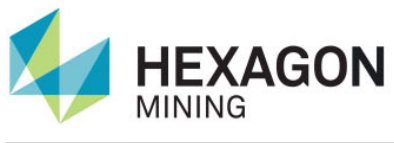

## **Contents**

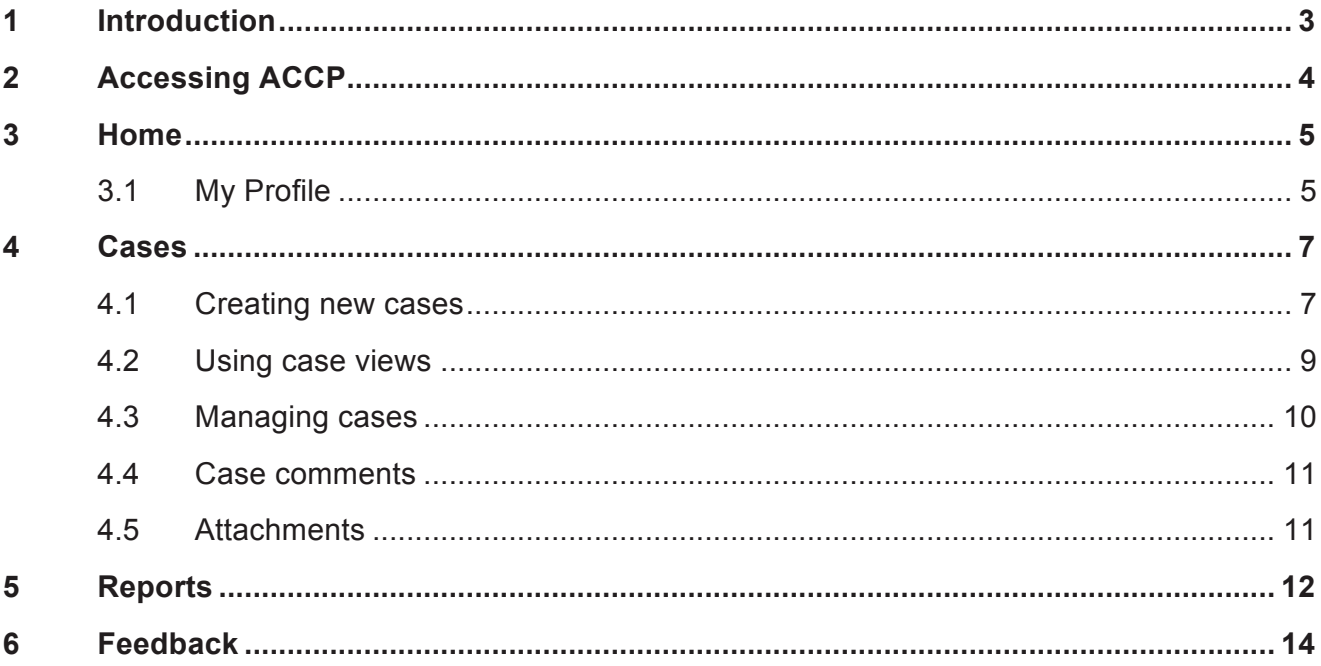

#### 1 Introduction

The Active Customer Care Portal (ACCP) is your interface to Hexagon Mining product support. This manual will help you request product support.

The ACCP allows you to log cases with Hexagon Mining. Cases can be a product support request or a workshop repair / return merchandise authorization (RMA). The ACCP automatically distributes cases to the relevant Customer Care Team for resolution or Workshop for repair.

### 2 Accessing ACCP

To use the ACCP, you need a valid username and password. If you have not received these via email, please request an account with your local Hexagon Mining representative.

Once you have a user account, visit http://www.hexagonmining.com/customer-portal.htm and log into the Active Customer Care Portal.

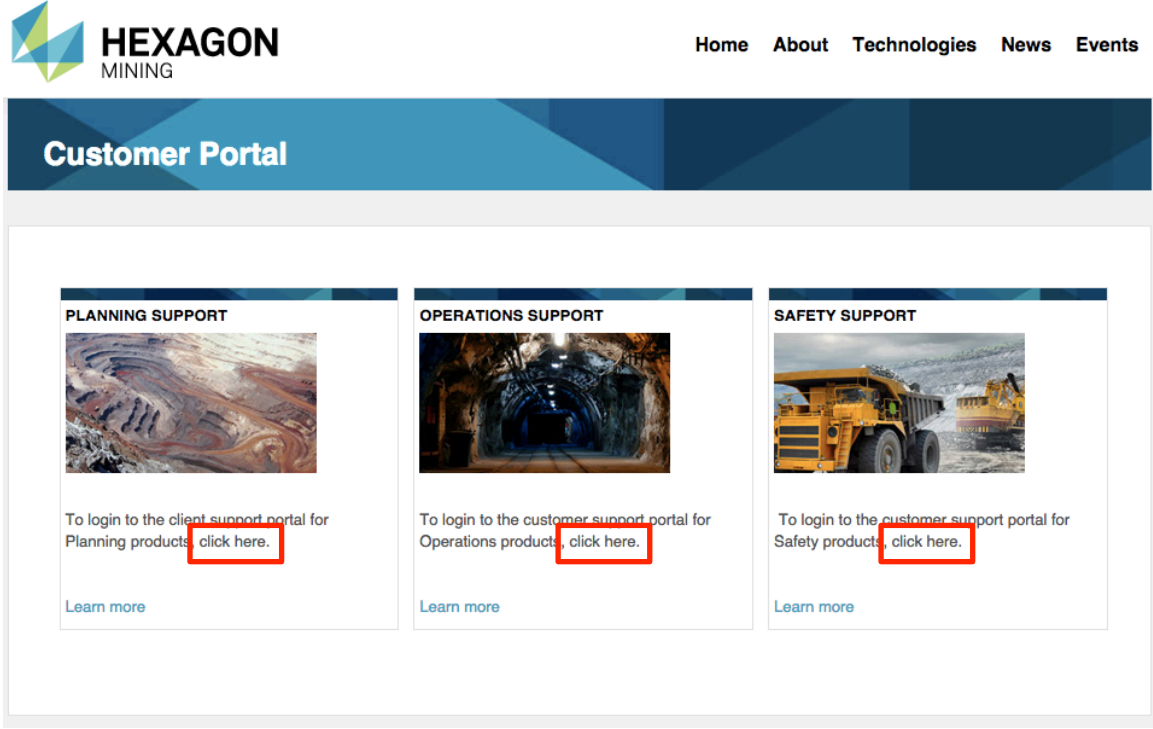

Click on the relevant "click here" link, as illustrated above. You will be presented with the portal login page. Enter your username and password to log in.

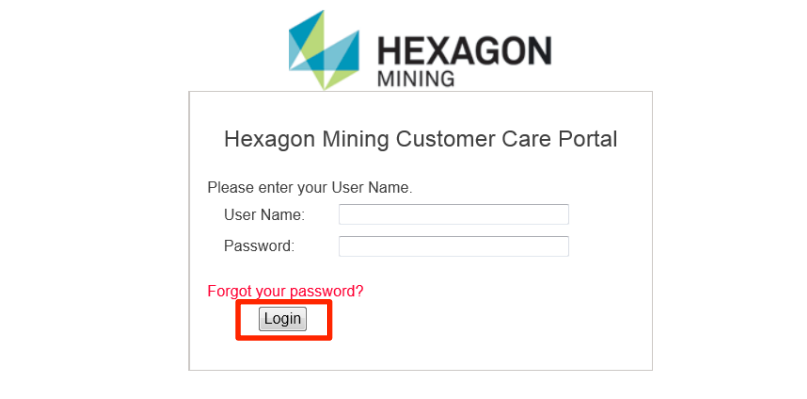

**Hexagon Mining** © Copyright Hexagon Mining 2015

Privacy Policy | Terms | Global Site  $000$ 

#### 3 Home

The Active Customer Care Portal (ACCP) is in three main sections:

- Home
- **Cases**
- **Reports**

Once logged in you will see the home screen.

By default you will only be able to see and edit your own cases. To see all cases for your site, contact your regional support team.

The portal can log cases for different sites. If your login needs to create cases for multiple sites, please request this type of access, as above.

The Home page offers regularly used support functions, such as:

- Create New Allows you to create new cases.
- Search Allows you to search in existing cases.
- Recent Items List of recently viewed cases.
- My Profile Update your current profile settings.

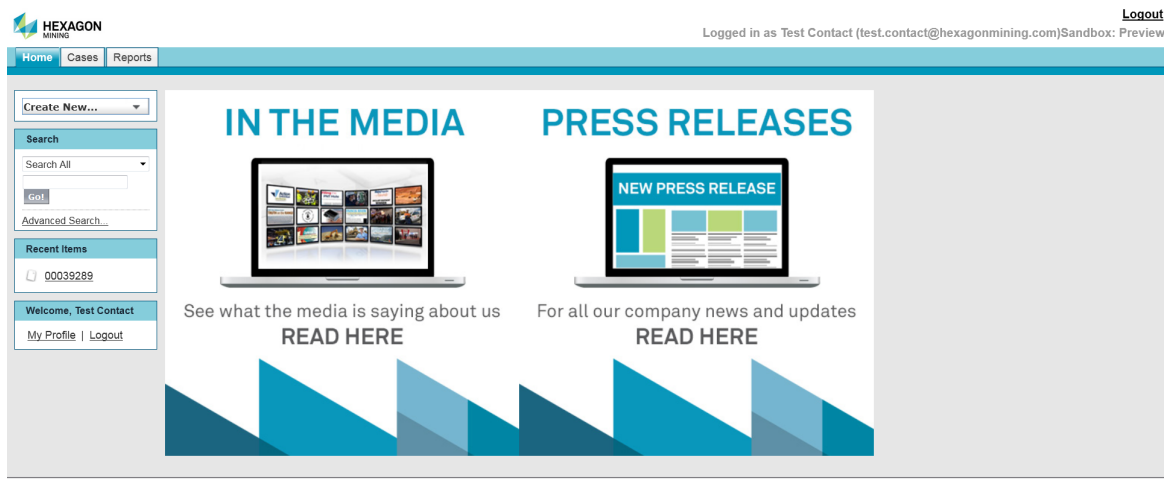

Home | Cases | Reports

#### 3.1 My Profile

This section allows you to update your profile details and to change your password.

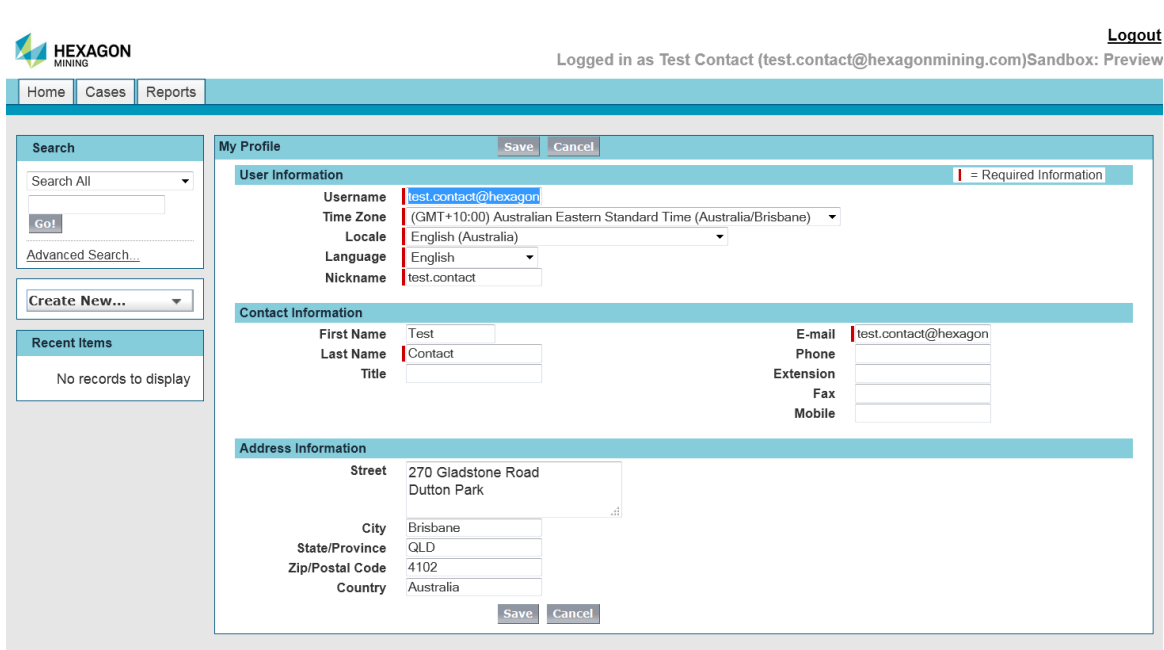

Home | Cases | Reports

#### 4 Cases

Use the Cases page for the following functions:

- Create new cases either software or hardware.
- Edit existing cases.
- Sort individual columns.
- View a printable version of this page.
- Add Case Comments.
- Add Attachments.

#### 4.1 Creating new cases

New cases are logged by clicking the "Create New" button.

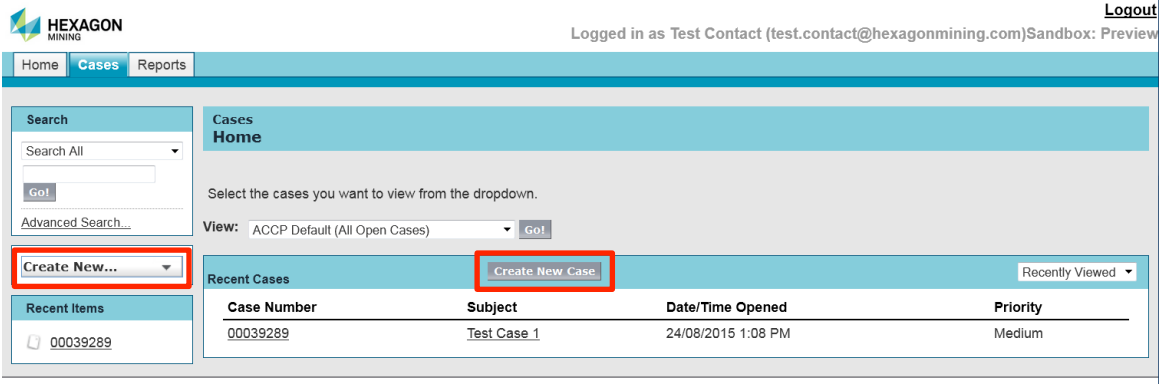

Home | Cases | Reports

The Create New Case view will load.

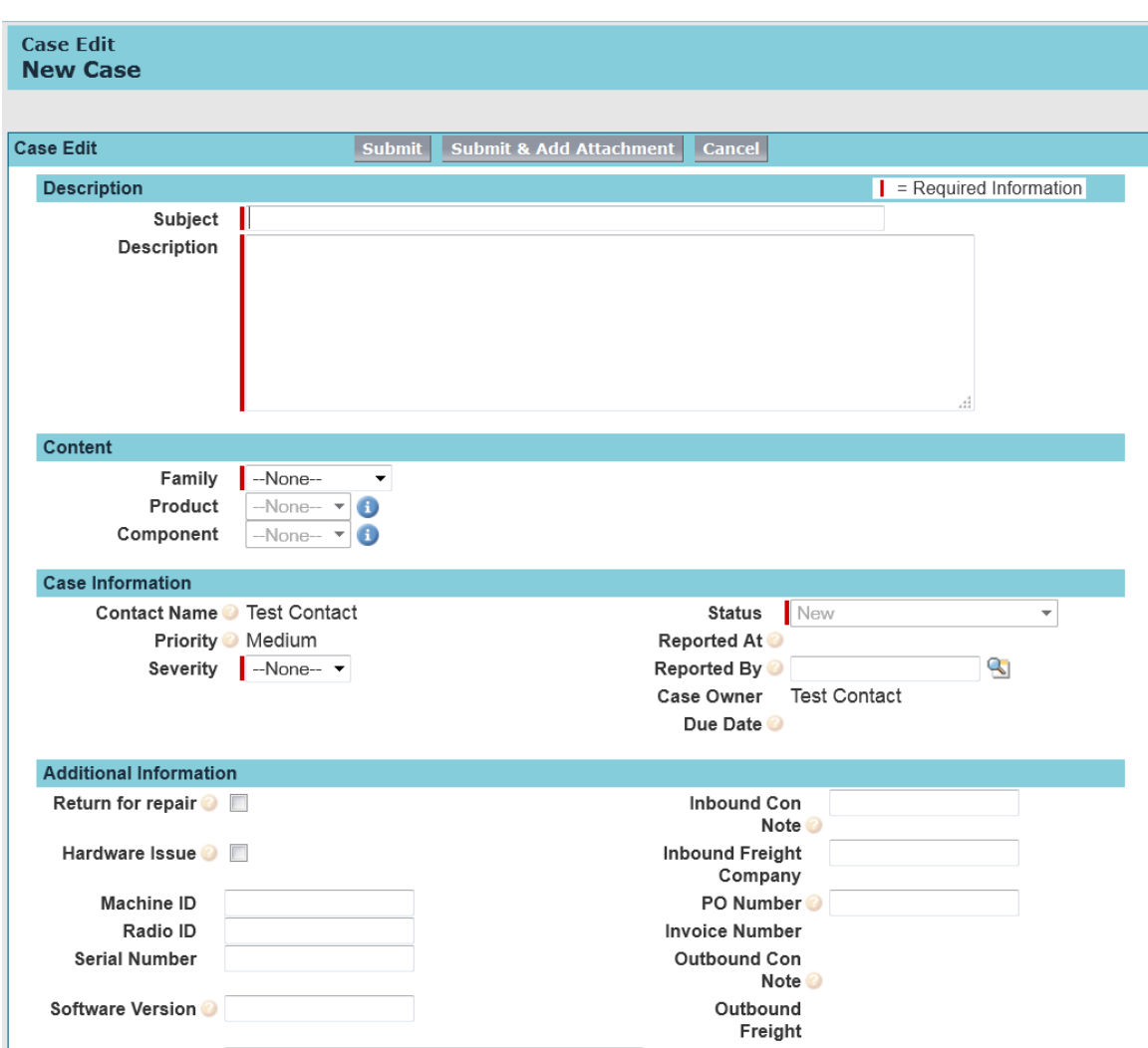

A Red marker indicates required fields.

When returning a part for repair, tick the Return for Repair tick box to avoid delays in dispatch.

Clearly label the Case Number on the part.

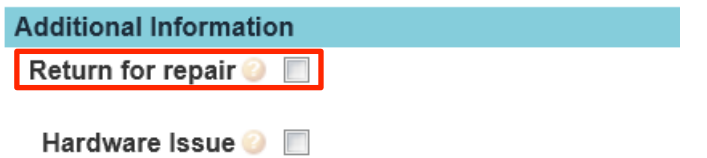

Listed below are all the fields on this page and a short description of their purpose.

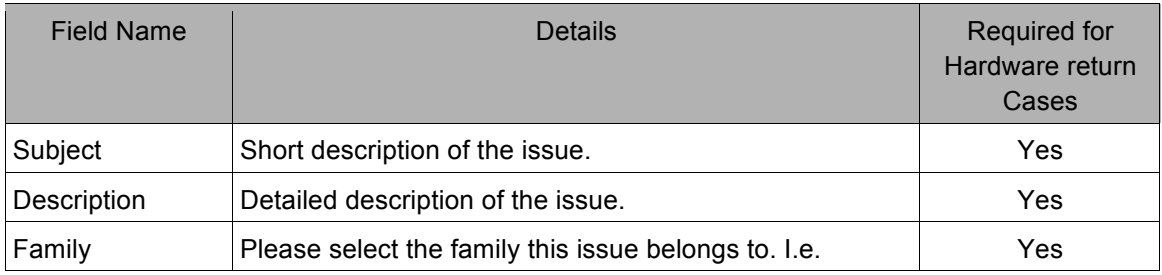

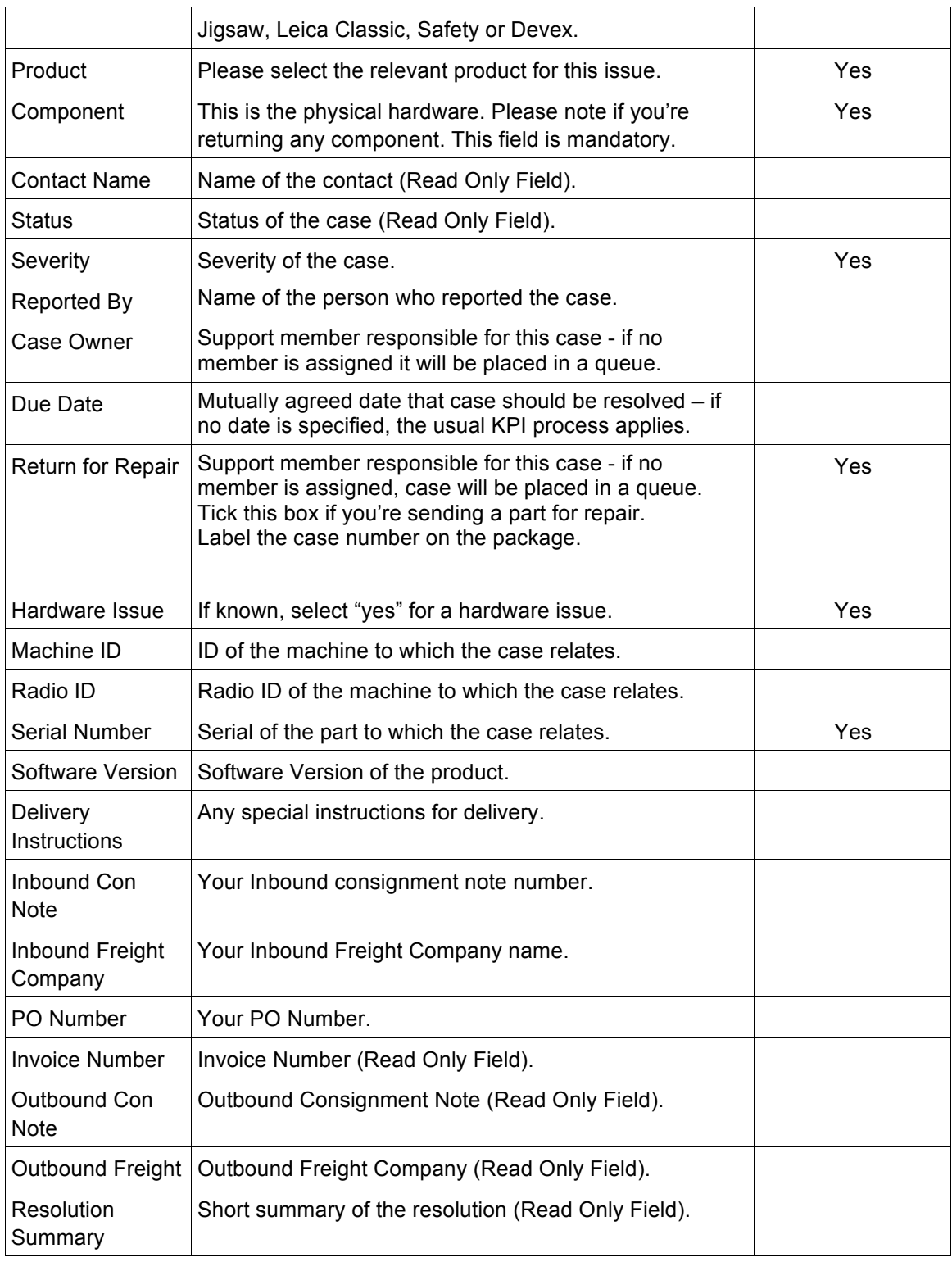

#### 4.2 Using case views

Use the main case page also to view existing cases via case views. Select a view from the dropdown menu. Each view displays different information. The 'ACCP Default' view lists all open cases.

| <b>HEXAGON</b>                  | Logout<br>Logged in as Test Contact (test.contact@hexagonmining.com)Sandbox: Preview                                               |
|---------------------------------|----------------------------------------------------------------------------------------------------|
| Reports<br><b>Cases</b><br>Home |                                                                                                    |
| Search                          | Cases<br>Home                                                                                                    |
| Search All                      |                                                                                                    |
| Go!                             | Select the cases you want to view from the dropdown.                                                                               |
| Advanced Search                 | View:<br>Hardware Issues (All Site Open Hardware)     Go!                                                                          |
| Create New                      | ACCP Default (All Open Cases)<br>All Closed Cases<br><b>New Case</b><br>Recently Viewed ▼<br>Recent Current Hardware issues (ACCP) |
| <b>Recent Items</b>             | Customer Care Case (All Site Open Cases)<br>No Hardware Issues (All Site Open Hardware)<br>e dropdown to display records.          |
| No records to display           | My Open Cases<br>Recently Viewed Cases<br>Workshop Case (All Site Open Cases)                                                      |

Home | Cases | Reports

#### Select a view for a list of all cases based on your selection.

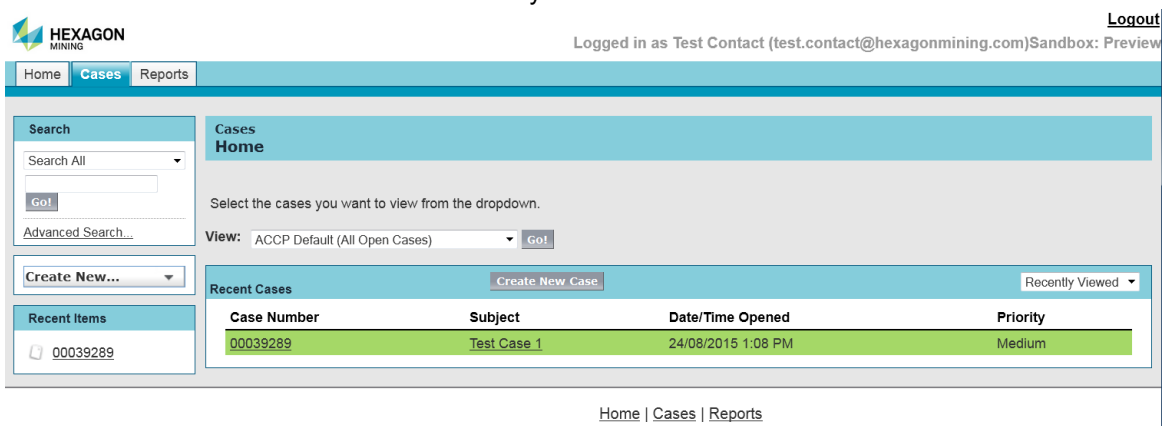

Click on the case you wish to view.

#### 4.3 Managing cases

Select a case to be presented with the case view.

Click on the "Edit" button to edit the case. Produce a printable view by clicking the "Printable View" hyperlink.

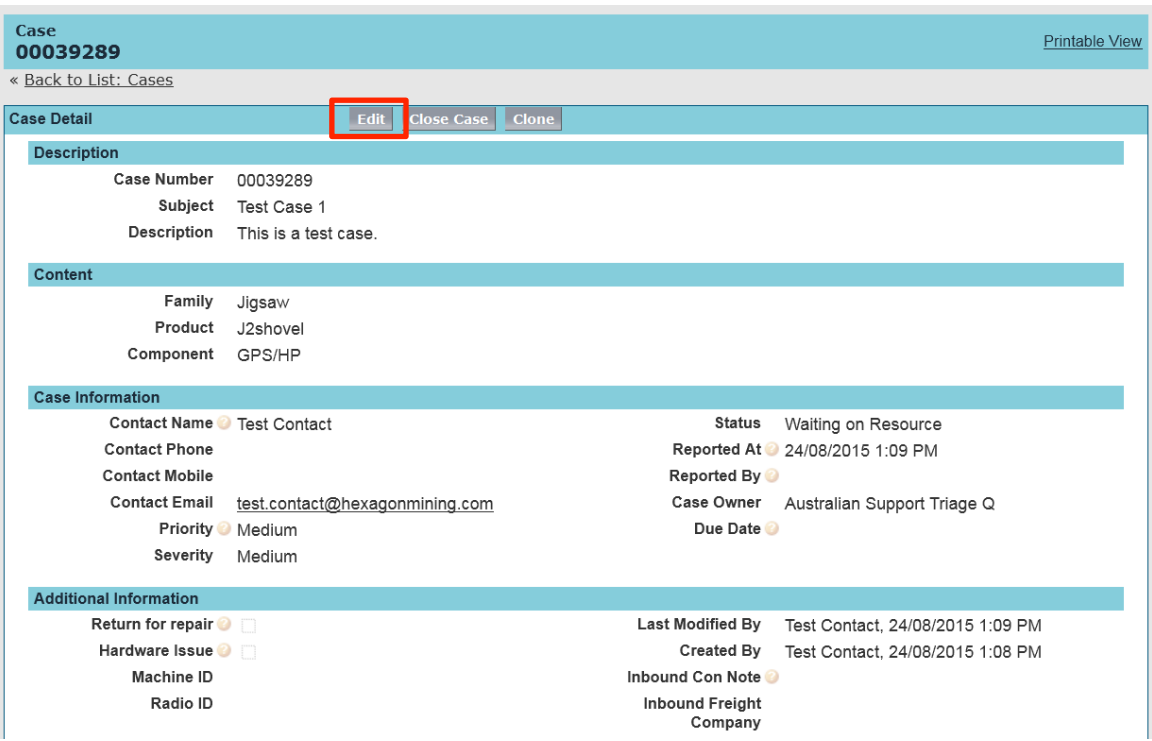

#### 4.4 Case comments

This object will allow you to view any comments made on this case. Additional clicking on the "Add Comment" button will allow you to add a comment. Comments entered for the case are also emailed to the relevant Case Contact.

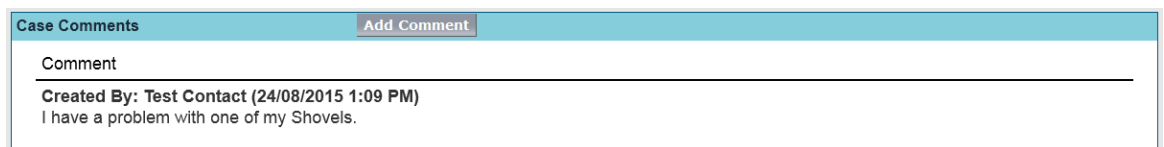

#### 4.5 Attachments

This section allows you to add any attachments relevant to the case. You can edit, view, or delete any attachment.

To add an attachment, click on "Attach File" and follow the three steps.

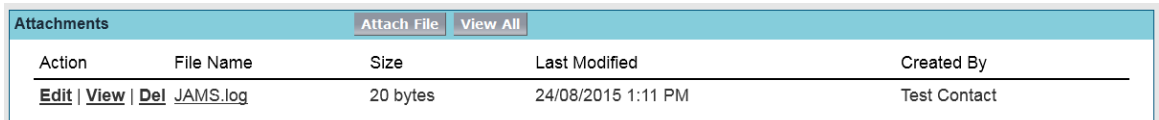

#### 5 Reports

This section allows you to view reports by clicking on the report name.

The reports are interactive, allowing you to click on any case listed to display case details. This view also allows you to export the report to a CSV or MS Excel format, and to view a print-friendly page.

• Select the "Reports" Tab

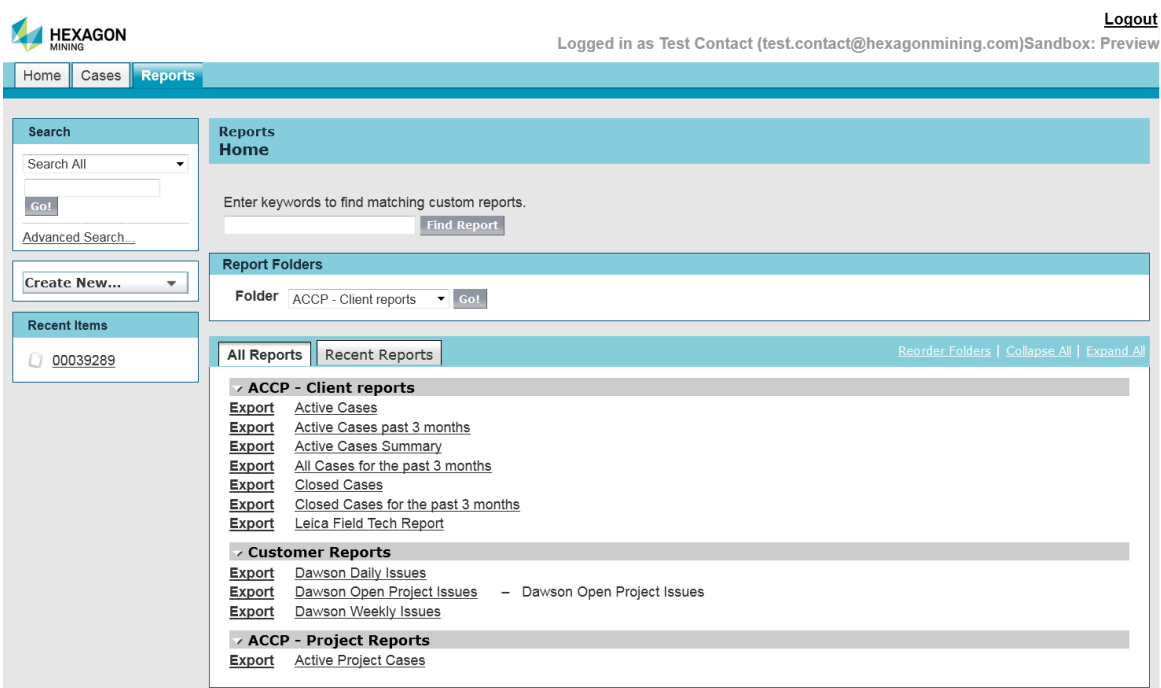

• View or export all reports under the "All Reports" header.

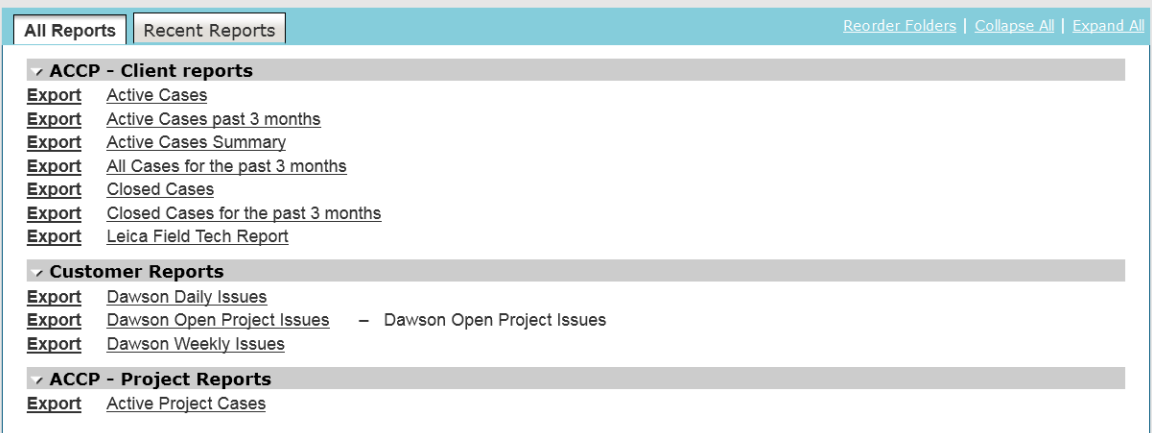

• Once a report is selected, you will be presented with the report and can print or export it

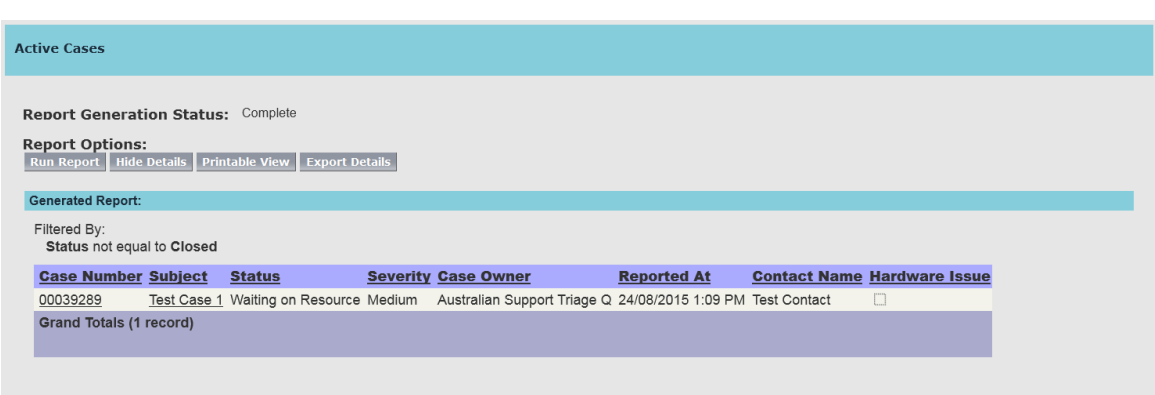

Confidential Information - Do Not Distribute

#### 6 Feedback

When closing a case, a satisfaction field appears, inviting feedback on your support experience. Rating and comments are recorded against the ticket.

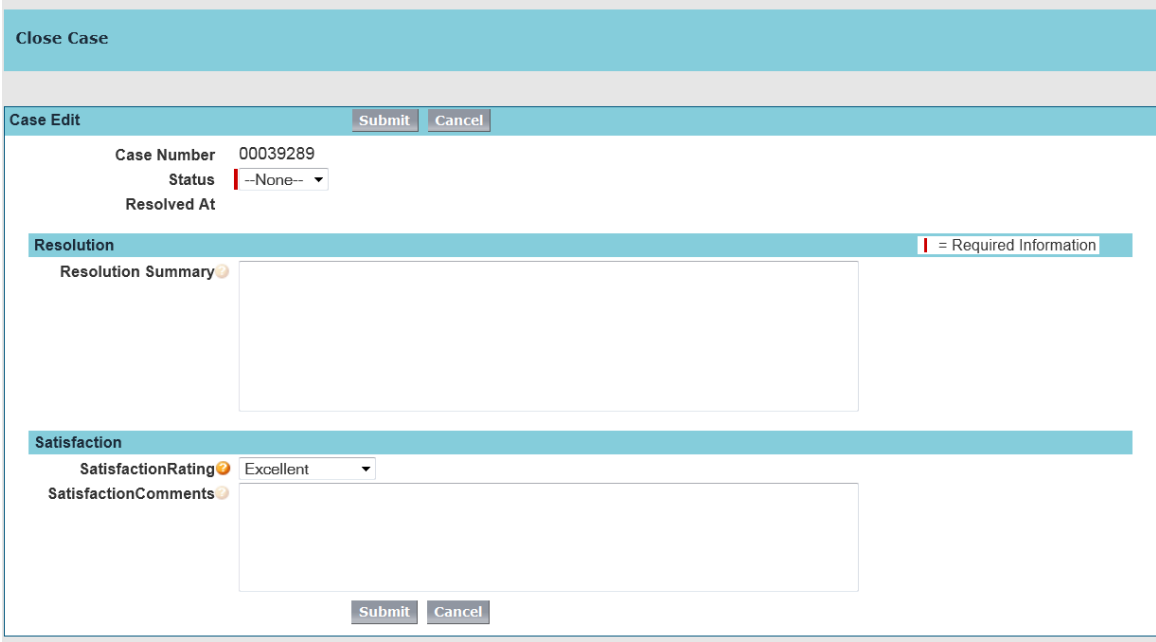

A message is sent to the customer's email with a link. This can be used to rate service and enter feedback.

Dear John,

Case  $\#$  00041573 has been recently closed and we would love to hear your feedback.

Please rate your satisfaction of the resolution of this case and leave us a comment here --> https://login.salesforce.com/apex/Customersatisfaction?<br>ID=5006000000jNDtd&orgId=00D600000001eQk&portalId=06060000000HSdh

www.leica-geosystems.com/mining

minisians assignment of the management.<br>Leica Geosystems Mining delivers powerful, next generation mining technology that seamlessly integrates three key levels of mine machine production: fleet management,<br>high precision

Your feedback will help Hexagon Mining improve its support.

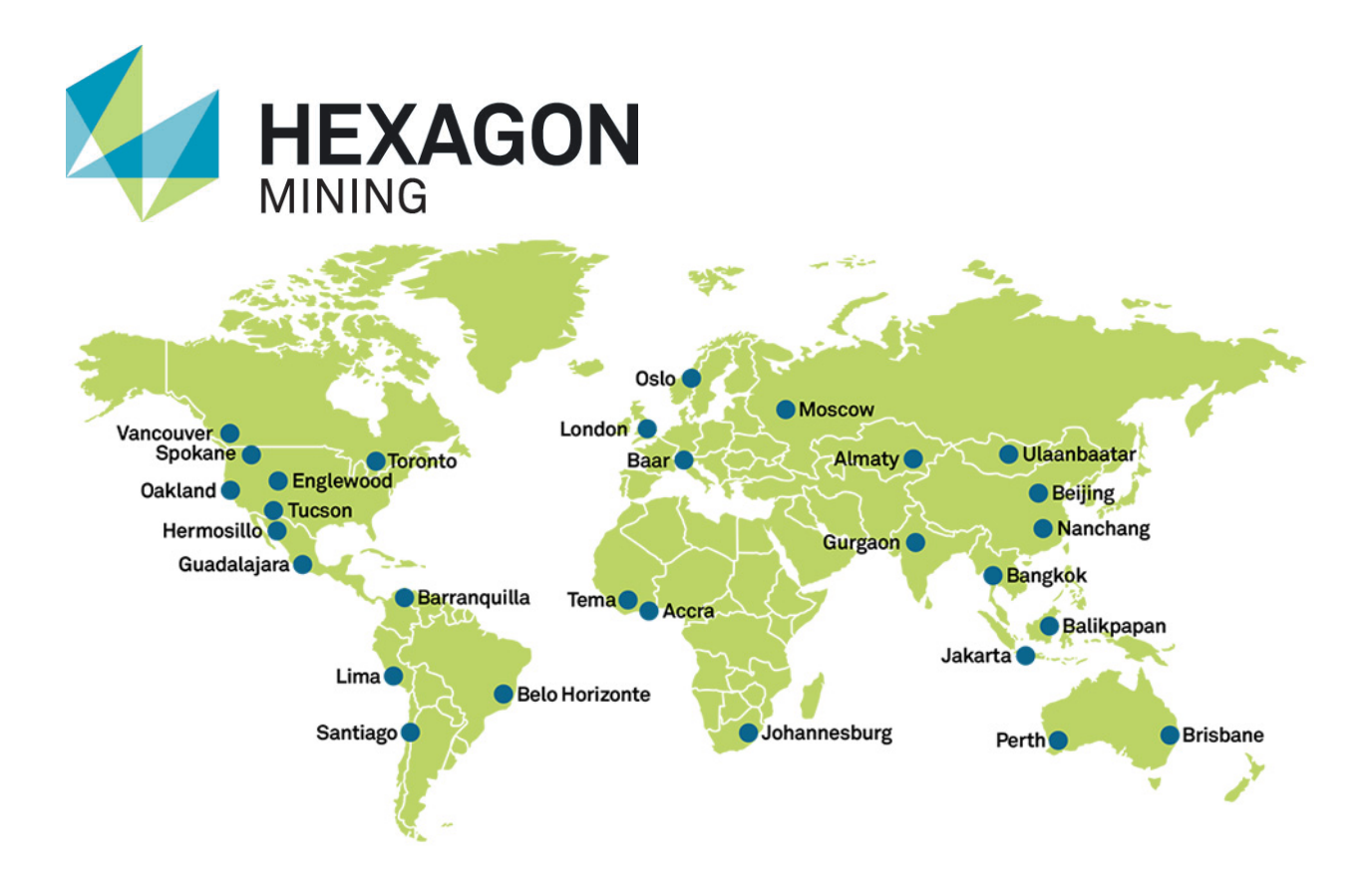

Hexagon Mining is the only company to solve surface and underground challenges by integrating design, planning, and operations technologies for safer, more productive mines. Headquartered in Tucson, Arizona, with more than 30 offices across five continents, the company is a dynamic network of talented mining professionals delivering technology, service, and support.

Hexagon Mining unites industry leaders MineSight, Devex Mining, Leica Geosystems Mining, and SAFEmine. Together they seamlessly link mine planning, design, fleet and production management, optimization, and collision avoidance software for a comprehensive flow of data across all operations. Learn more at hexagonmining.com.

Hexagon Mining is part of Hexagon (Nasdaq Stockholm: HEXA B; www.hexagon.com), a leading global provider of information technologies that drive quality and productivity improvements across geospatial and industrial enterprise applications.

For more information, visit; **Website:** www.hexagonmining.com **Twitter:** @HexagonMining